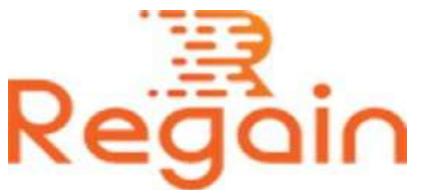

# Installation and Un-installation Guide (Regain OLM to Office 365 Migration)

#### Installation

Here in this guide the appropriate method to install the software has been provided underneath.

Download the software from the given link <https://www.regainsoftware.com/dl/Regain-OLMtoOffice365.exe> and save it to your system.

Before installing the software make sure that you have read carefully examined the basic requirements of the software system before fulfilling all the details mentioned.

The software installer must be available in your system. If the installer file is not available, you can download the file from the <https://www.regainsoftware.com/olm-to-office-365-migration.html> website without consuming much time.

### System Requirements:

- Processor Pentium Class
- Memory Minimum 128MB RAM (512MB recommended)
- Hard Disk 50 MB for Software installation
- Disk Space Enough space to store recovered output the details mentioned

## The steps for installing the setup file is as follows:-

1. Double-click the [https://www.regainsoftware.com/dl/Regain-](https://www.regainsoftware.com/dl/Regain-OLMtoOffice365.exe)[OLMtoOffice365.exe](https://www.regainsoftware.com/dl/Regain-OLMtoOffice365.exe) file. And the following setup wizard will open; hit the "**Next**" button to initiate the installation process.

- 2. Read the License agreement carefully and click on "I accept the agreement" option. And then Click "**Next**" to proceed further.
- 3. This will display the following wizard dialog box, to enter the setup file location, where it will be saved. Once you set the destination location of setup file, click "**Next**".
- 4. Here just provide the program location of the shortcuts folder in the Start Menu, where it will be store. And click "**Next**".
- 5. In select additional tasks icon click on both "create a desktop icon" or "create a quick launch icon". Hit "**Next**" button and shift to next steps.
- 6. Click **Install** to finally install the software. At last just click "**Finish**"

#### Un-installation

Uninstall [Regain OLM to Office 365](https://www.regainsoftware.com/olm-to-office-365-migration.html) Migration from Windows Start Menu

- 1. Click Start > All program > Regain OLM to Office 365 Migration Software > Uninstall Regain OLM to Office 365 Migration Software followed by a warning message which will display.
- 2. Click the Yes button to continue with the uninstalling process for Regain OLM to Office 365 Migration Software followed by "Regain OLM to Office 365 Migration Software was successfully removed from your computer" message.
- 3. After the Message has been displayed click OK button to complete the OLM to Office 365 Migration Software un-installation process.

Copyright © 2022 Regain Software, All Rights Reserved.